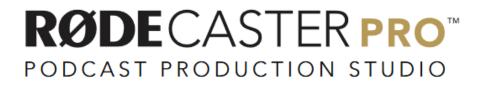

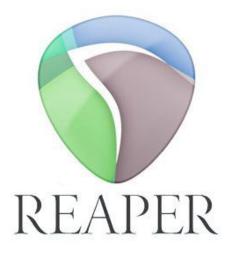

Editing your podcast in Reaper | Windows

### **Table of Contents**

|    |     |    | 1 |
|----|-----|----|---|
|    | CTI | on |   |
| ンし | しし  |    |   |

#### **Reaper Basics**

| Reaper Overview         | 3 |
|-------------------------|---|
| Timeline navigation     | 4 |
| Reaper toolbar settings | 5 |

### Section 2

### **Organizing Tracks**

| Importing files                      | 6  |
|--------------------------------------|----|
| Moving tracks in the timeline        |    |
| Renaming tracks                      | 9  |
| Reordering tracks in the Track Panel |    |
| Setting track colour                 |    |
| Changing track length                | 14 |
| Changing track volume                |    |

### Section 3

### **Editing Tracks**

| Ripple editing                   | 16 |
|----------------------------------|----|
| Split tracks with Time Selection | 17 |
| Delete sections of a track       | 18 |

### Section 4

### **Applying Transitions**

| Listen for natural sounding pacing | 20 |
|------------------------------------|----|
| Applying crossfades                | 21 |
| Applying Fade ins and fade outs    | 23 |
| Review your edited podcast         | 26 |

### Section 1

## **Reaper Basics**

### **Reaper Overview**

# Track panel

Your audio files are displayed as **tracks** in Reaper. Tracks are displayed on the left side of the Reaper screen

### 20 Timeline

Your audio tracks are displayed on the **timeline**. The timeline is where you will edit your tracks.

# So and Faders

This lower section displays your track output level (meters) and allows you to adjust each track's volume level (faders)

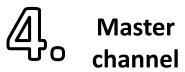

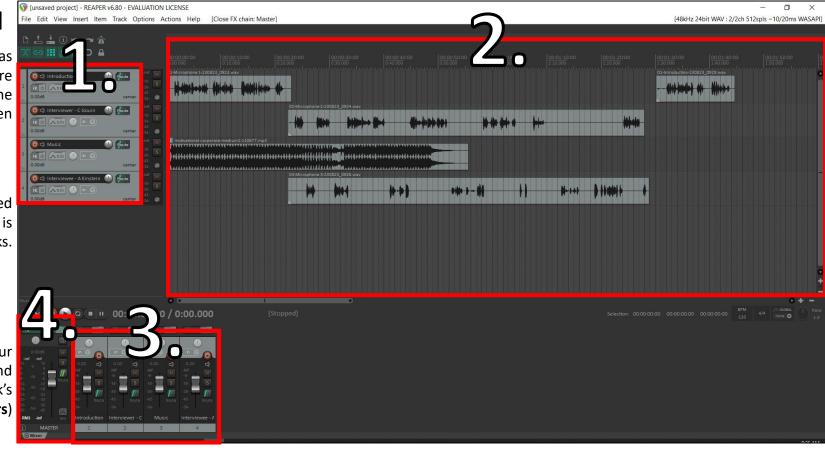

All your audio tracks are combined into a single audio track on the **Master channel**. This is where your final podcast will be exported from as a single stereo audio file.

If you use the *U29 Podcasting template*, Master channel effects have already been added to polish your podcast.

# 见o Zoom in/out

## **Reaper Basics**

### **Timeline Navigation**

A. Manually zoom in/out by clicking the +/- symbol.

B. Use the scroll wheel on a mouse

C. **Vertically movie two fingers** on the trackpad.

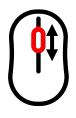

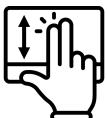

## 20 Scroll left/right

A. Click and drag the bar on the bottom of the timeline B. Hold the ALT key + scroll on the mouse wheel C. Hold the ALT key + vertically movie two fingers on the trackpad.

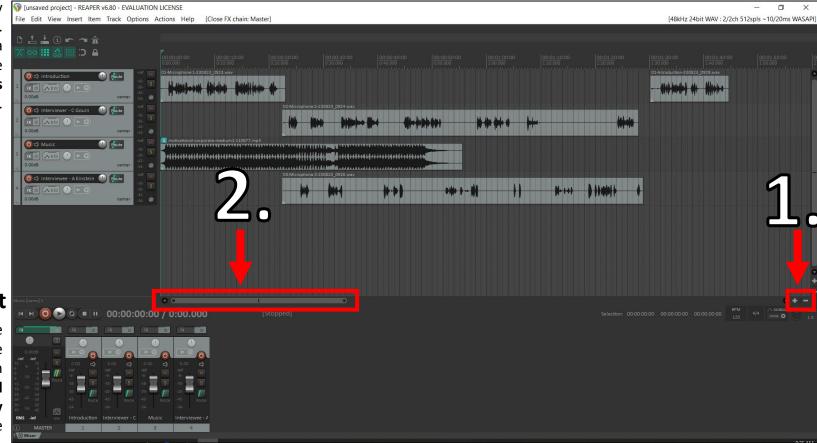

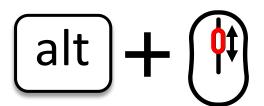

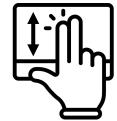

### **Reaper Basics**

### Reaper toolbar settings

#### **Enabling settings**

Reaper provides easy access to basic editing settings that will make editing more efficient.

Ensure your **toolbar** looks similar to the image.

**Green icons** means a function is **enabled** 

**Gray icons** means a function is **disabled** 

By setting up your toolbar like the displayed image, you will have the easiest experience with basic editing.

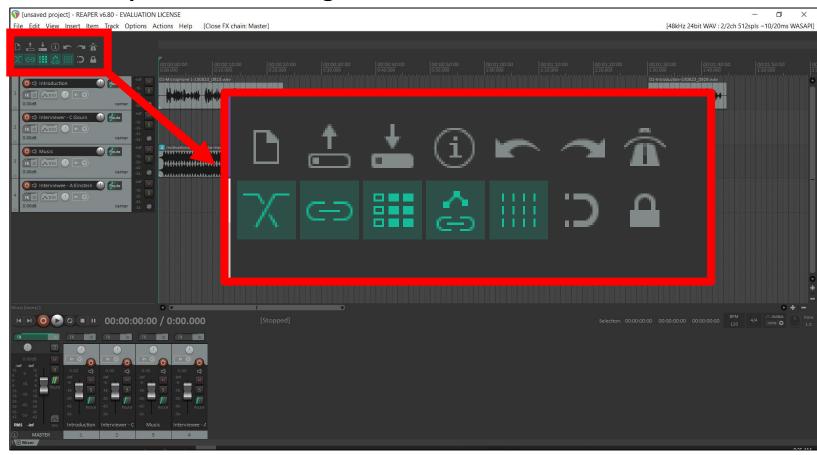

#### **NOTE:**

If you use the *U29 Podcasting template*, Reaper's toolbar will already be set up like the image above.

### Section 2

## **Organizing tracks**

### **Importing files**

To import audio (ex. Music, voice over, additional audio) simply

#### drag and drop

an audio file into an empty space on the **timeline**.

#### NOTE

Reaper will automatically create another version of the file in your folder. Do not delete or move this file or Reaper will be unable to open your project later.

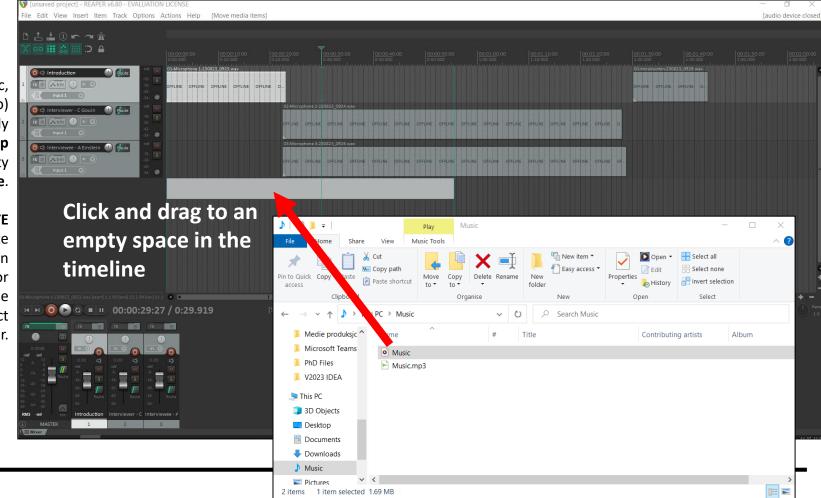

### **Importing files**

Once you have dragged and dropped your audio file into Reaper's **timeline**, Reaper automatically creates a new **track**.

The new track will include the file name.

In this example, the file was called *Music*, and we can see the **track** is also called *Music* 

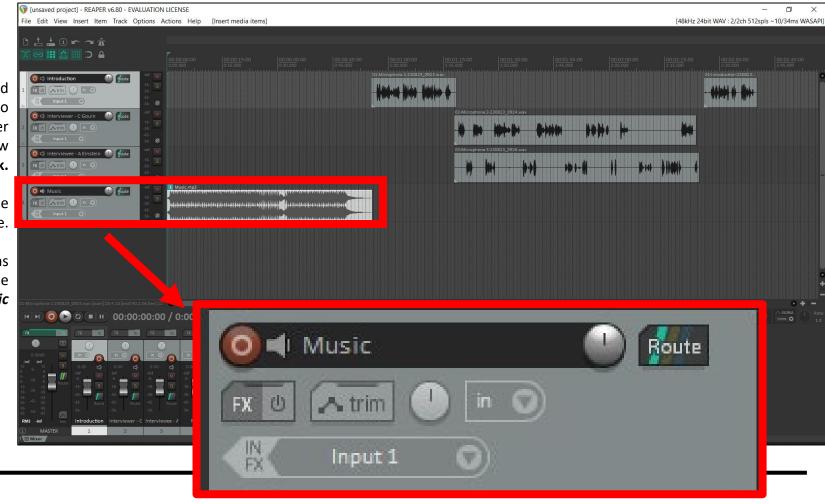

**Moving tracks in the Timeline** 

Importing a file can shift the location of your podcast files.

This is because the **Ripple Editing** function is enabled.

(Ripple editing is discussed on page 16)

To get your files back to the start of the **timeline**, simply **click and drag** one track to the start of the **timeline**.

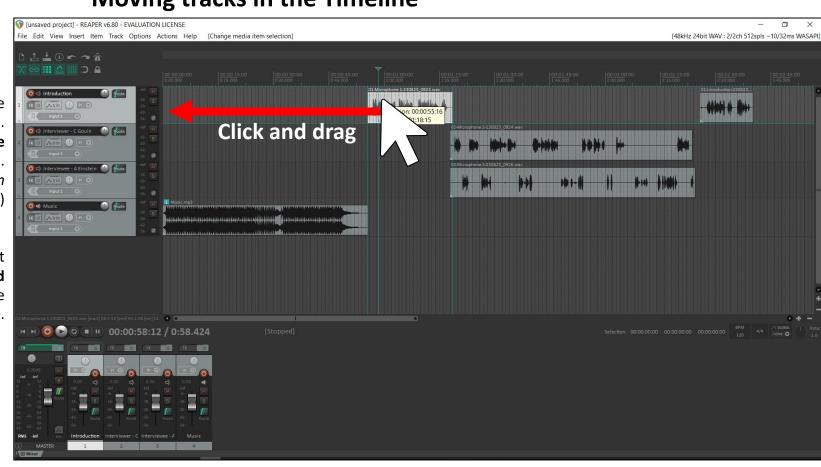

**Note**: If you want to freely move one track on your timeline without moving other tracks, disable the **Ripple edit all tracks** function by clicking on this button.

To re-enable Ripple editing on all tracks, click the same button twice (2x).

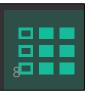

### **Renaming tracks**

You can rename a track by double clicking on the track text.

Choose a name that clearly describes what each track is so you can easily navigate and edit tracks.

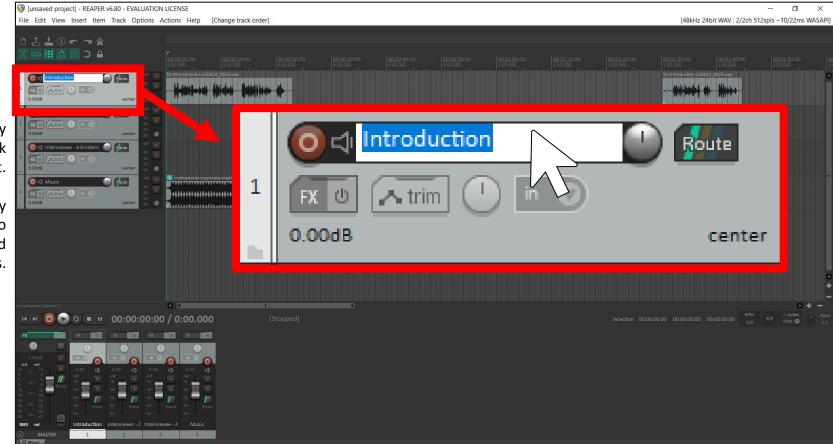

### **Reordering tracks in the Track Panel**

For more efficient editing, you should order your tracks in a way that makes sense to you.

To move a track, **click and drag** the track from the **Track panel** and move the track where you want it to be placed.

The audio file in the timeline will move accordingly.

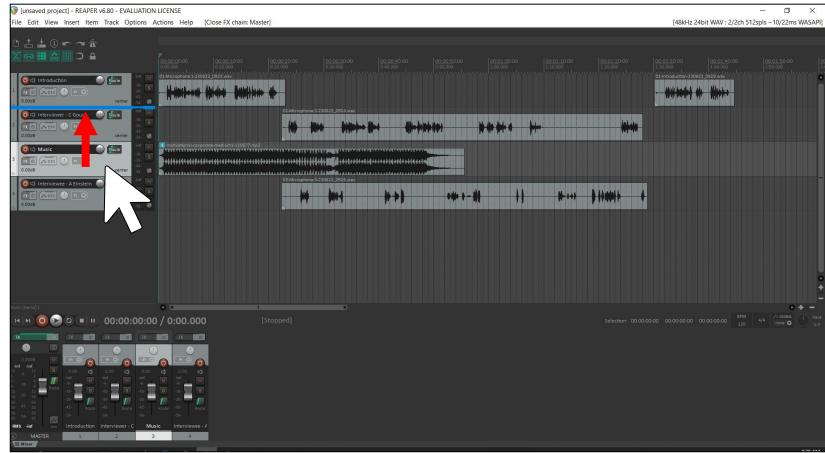

### **Reordering tracks in the Track Panel**

It is smart to order your tracks in a system that makes sense for you as an editor.

In this example, the tracks cascade from top to bottom and left to right.

The top tracks are the tracks that play first, and the lower tracks are the tracks that play later in the podcast.

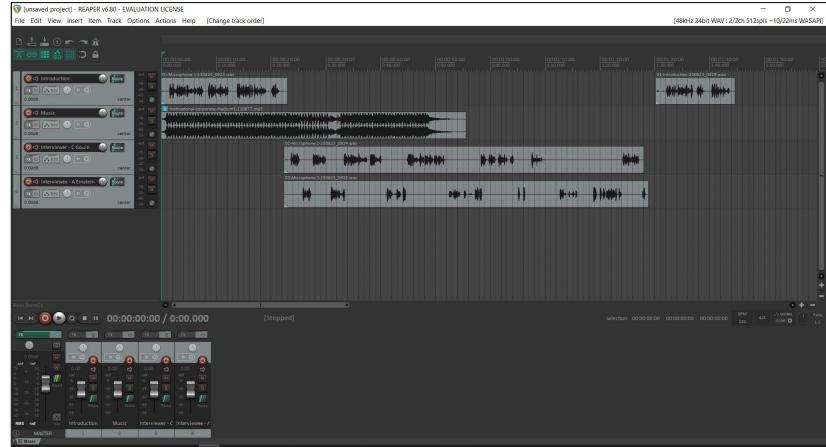

### **Setting track colour**

You can use colour to help you organize your tracks while editing.

# Lo Right click

Right click on a selected track in the Track panel

Scroll to Track color>Set tracks to custom color..

20 Set color

A dialogue box will open and you can select which colour you want your **track** to be

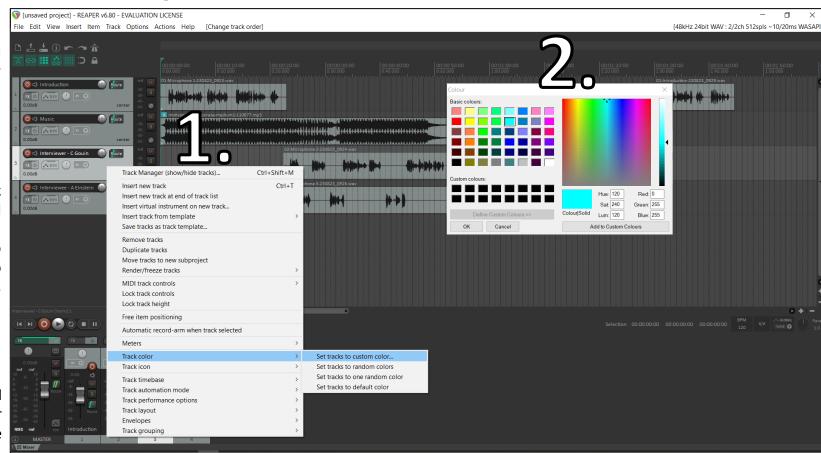

### **Setting track colour**

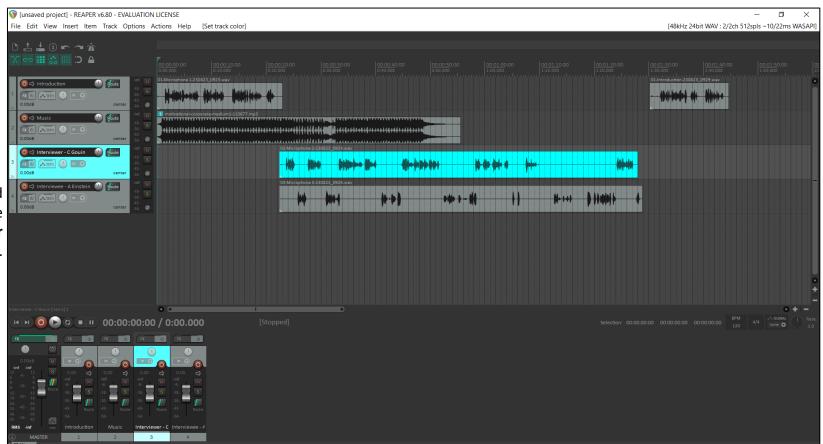

Your track will now be coloured in the **Track panel**, on the **timeline**, and in on the **Meter** and **Fader**.

### **Changing Track lengths**

In this example, the **Music track** is longer than the **Introduction** track.

To quickly adjust a **track length**, place your cursor at the start or end of a track until you see this icon appear over the cursor...

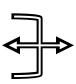

Then, **click and drag** the track to the desired length.

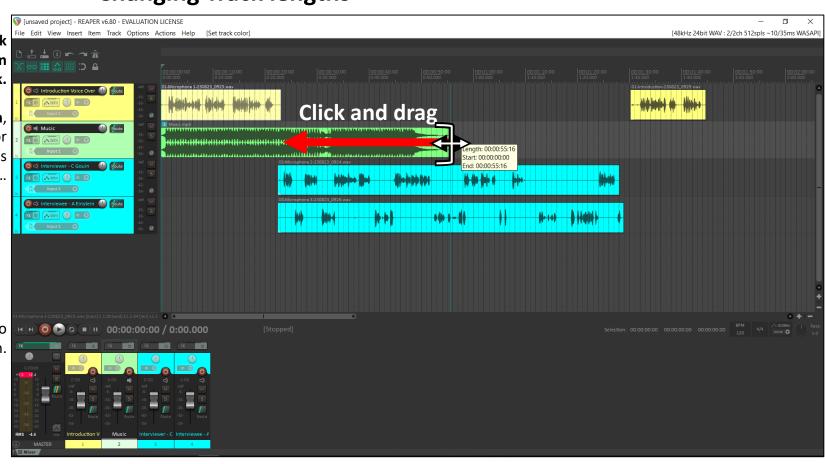

**Note:** To perfectly align the start or end of one track with another track, turn on **Snap enable** in the **Reaper Toolbar** (above the Track panel). Remember to **disable Snap Enable** after aligning track lengths to avoid problems with fine editing.

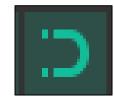

### **Changing track volume**

Sometimes you need your tracks to have different volumes.

In this example, the **Music track** is too loud.

We can reduce the volume of this track by **clicking and dragging** the **Volume Fader** down.

If a track is too quiet, you can also turn the volume up using the **Track Fader.** 

Listen with headphones or on speakers to determine a suitable volume level.

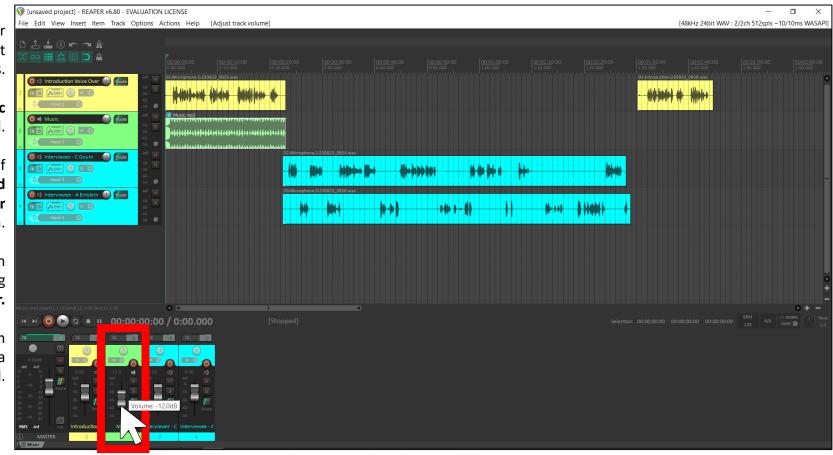

**Note**: Always be careful turning volume up. Watch your **Master channel** meter when turning a track up to avoid clipping the output (going over 0.0dB)

### Section 3

## **Editing Tracks**

Ripple editing - efficient, synchronized editing

Ripple editing is a function to keep your audio tracks synchronized while editing.

As you delete or move one track, all subsequent tracks **behind** your edit will automatically adjust.

With **Ripple editing** you can quickly edit out silence or sections of audio, or adjust track lengths while keeping your tracks synchronized with each other.

Ensure **Ripple edit all tracks** is enabled in the **Reaper toolbar** when editing a project with multiple tracks.

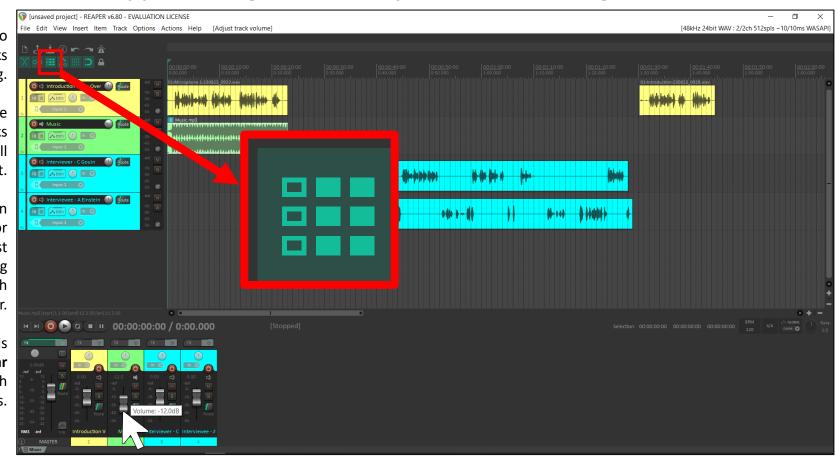

**Note**: Reaper provides three functions with Ripple editing

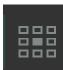

Ripple editing disabled

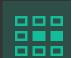

Ripple edit per-track

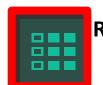

Ripple edit all tracks

## **Editing Tracks**

### **Split tracks with Time Selection**

To quickly remove sections of audio (silence, mistakes, or other sections)...

**Click and drag** the cursor in area on the top of **Timeline.** 

This will create a highlighted area around the section of audio you want to remove.

This is called a **Time Selection**.

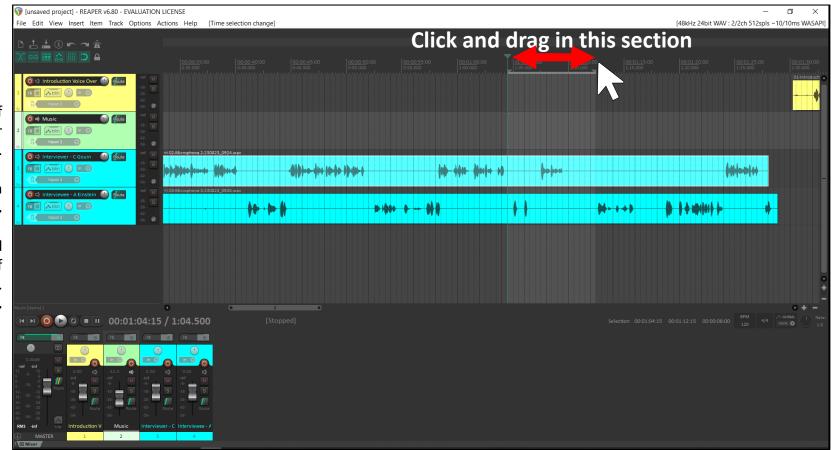

# **Editing Tracks**

#### **Delete section of a track**

Click on one audio track in the highlighted area of the **Timeline** and press

#### Shift+S

Reaper will split the track within this **Time Selection.** 

Now press the **Delete key** on your keyboard

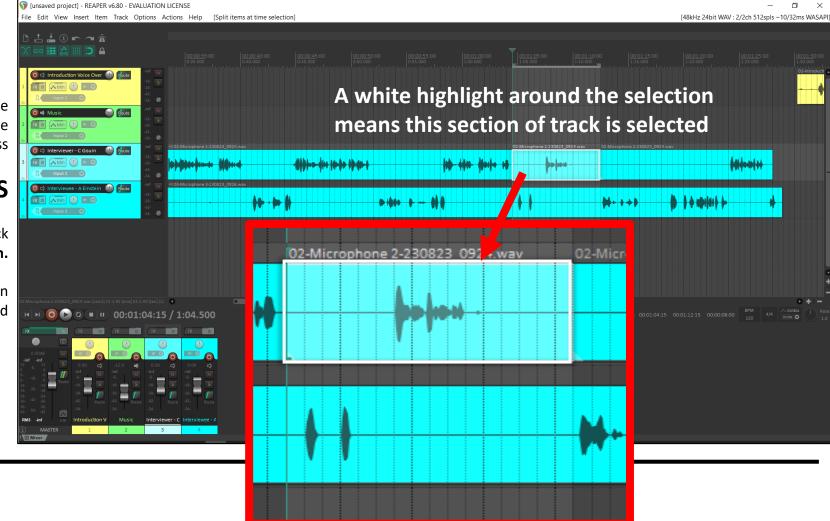

## **Editing Tracks**

### **Deleting a section with Ripple Editing**

The Ripple edit all tracks automatically deletes ALL audio within the Time Selection and readjusts your Timeline to keep all proceeding tracks synchonized.

Repeat this process to continue editing your podcast quickly.

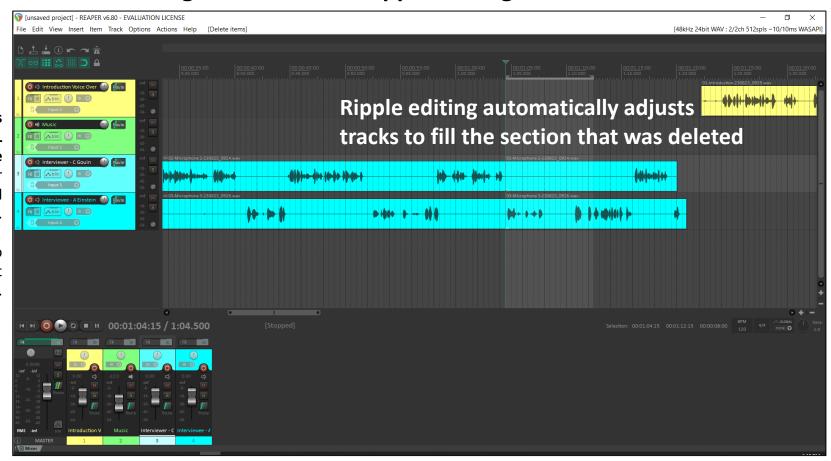

**Note**: Always listen back to the audio **immediately** after making an edit to hear if the speech sounds natural.

### Section 4

## **Applying Transitions**

Listen for natural sounding pacing

Pauses are important for natural sounding human speech.

If you accidently deleted too much audio and the speech sounds unnatural, Reaper has an easy solution.

Click an audio track and drag it to the right in the **Timeline**.

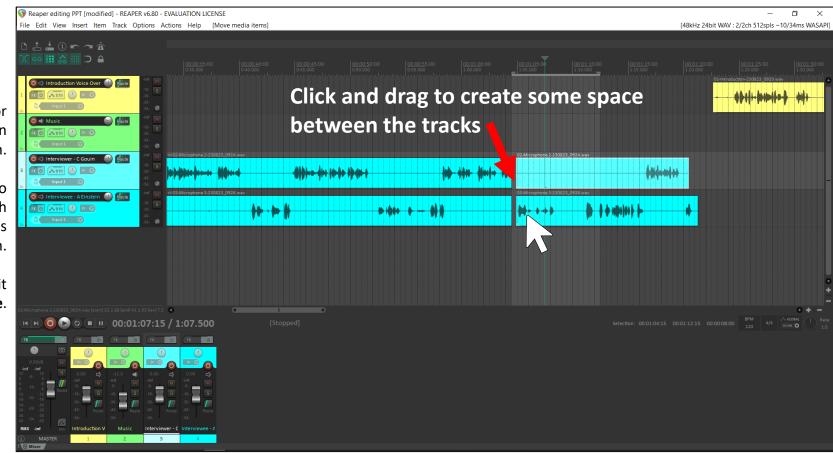

**Note**: Always listen back to the audio **immediately** after making an edit to hear if the speech sounds natural.

20

### **Applying crossfades**

**Crossfades** create natural transitions after you have created a space for natural pause.

To create a crossfadeplace the cursor on the edge of a track where you created space until you see this icon

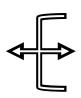

Click and drag the track, extending it over the other track on the timeline.

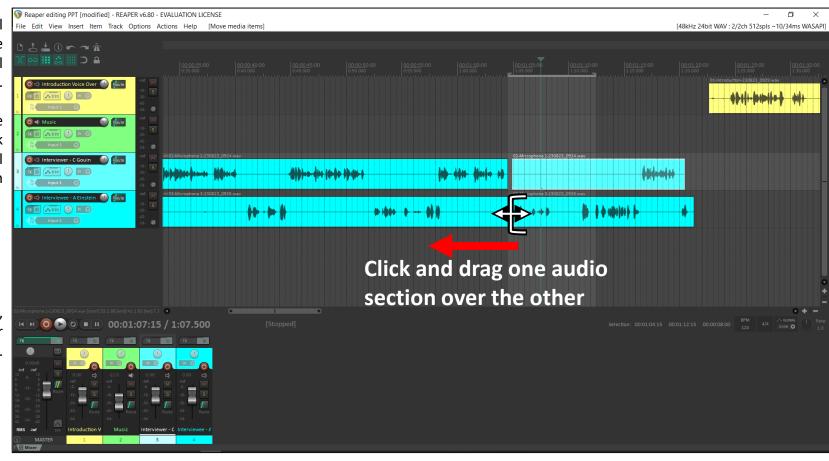

**Note**: Always listen back to the audio **immediately** after making an edit to hear if the speech sounds natural.

### **Applying Crossfades**

Reaper automatically creates a crossfade between both sections of the track, creating a smooth transition from one section to the other.

You can adjust the length of the crossfade by clicking and dragging from the edge of the crossfade left or right.

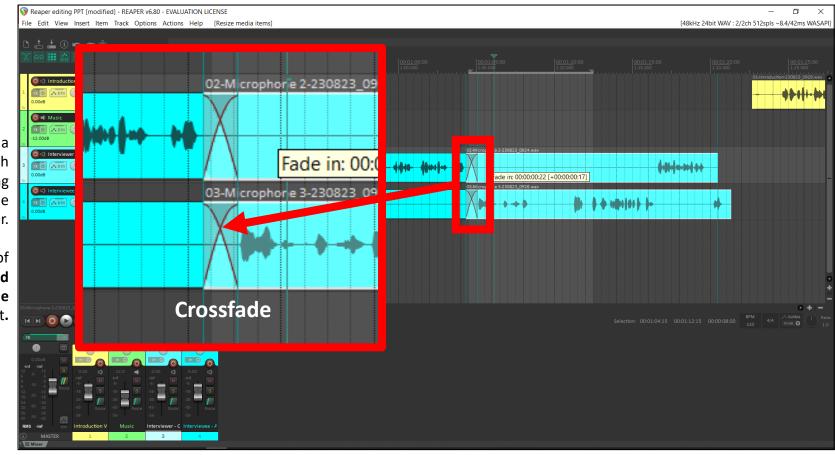

**Note**: Always listen back to the audio **immediately** after making an edit to hear if the speech sounds natural.

### Fade in and fade out

For professional sounding audio, you need to use **Fade Ins** and **Fade Outs** at the start and end of your tracks.

Fade Ins and Fade Outs control volume level, making for smooth transitions at the start of your podcast and during transitions between separate tracks.

In this example, the **Music track** audio ends too suddenly. Using a fade out will improve the transition from the music to the interview section.

We can also apply a Fade In and Fade out to the beginning and end of all four our tracks.

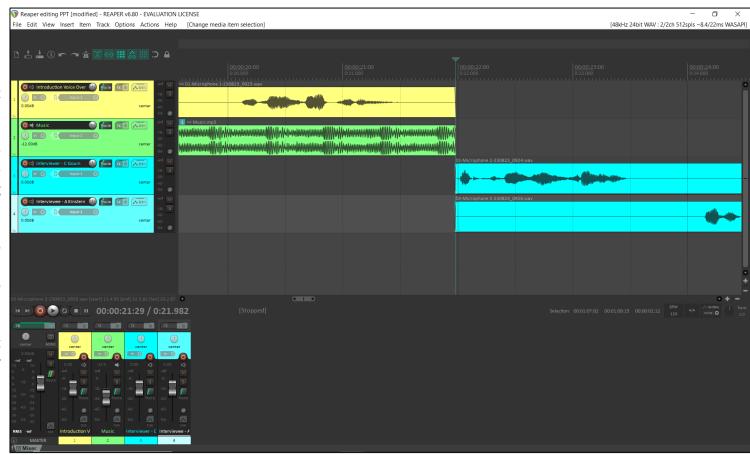

**Note**: Always listen back to the audio **immediately** after making an edit to hear if the speech sounds natural.

23

#### Fade in and fade out

Reaper automatically generates Fade Ins and Fade Outs.

Place your cursor at the start or end of an audio track near the top of the track.

This icon will appear...

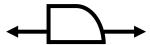

**Click and drag** the fade to your desired location.

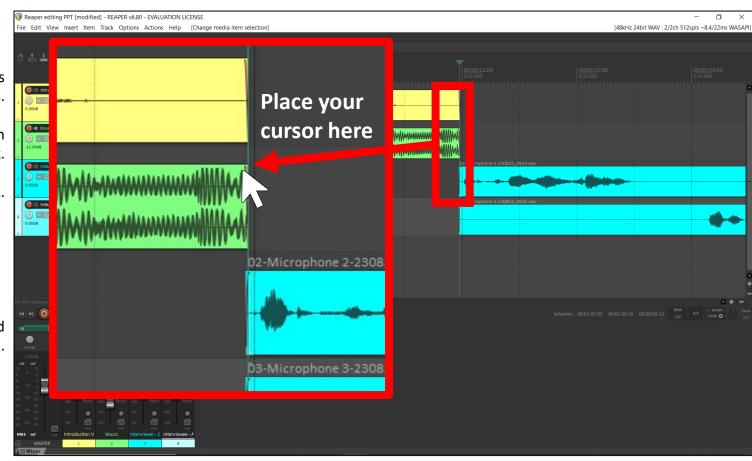

**Note**: Always listen back to the audio **immediately** after making an edit to hear if the speech sounds natural.

Fades Red lines to your track visually show the fade ins and fade outs. Fade in and fade out

The default fade in/out is often good enough for most audio. However, sometimes you may need a different style of fade in/out.

Place your cursor where the Fade In/Out icon appears and right click see Reaper's **Fade Menu** 

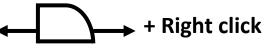

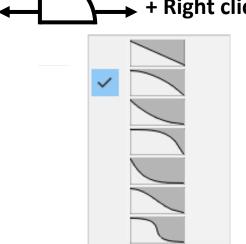

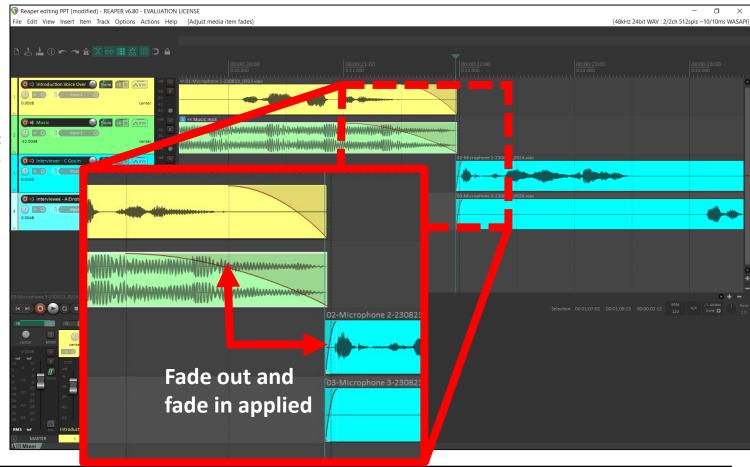

**Note**: Always listen back to the audio **immediately** after making an edit to hear if the speech sounds natural.

25

**Review your edited podcast** 

Once you finish editing your podcast, listen back to review your edit.

Ensure that your tracks:

play in the correct order
 transition smoothing through edits
 Are at appropriate volumes relative to
 each other

You are now ready to export your podcast.

See the *Exporting your podcast in Reaper guidelines* to learn how to export
your podcast

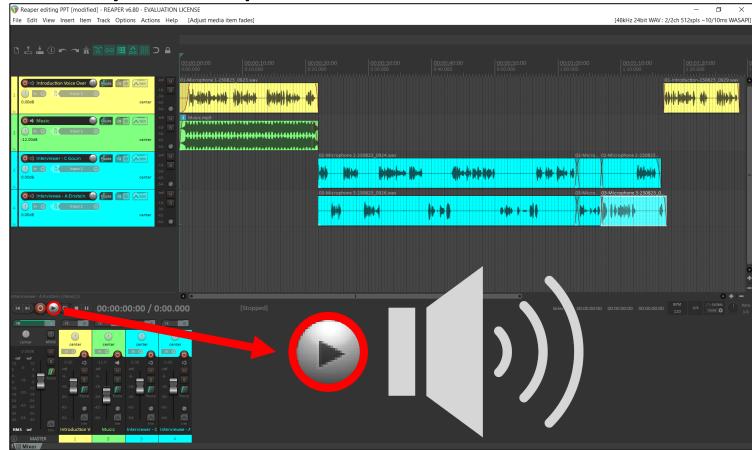